#### G  $\overline{\mathcal{L}}$ F A. BE  $\bigcap$ A **HEL** ER OA

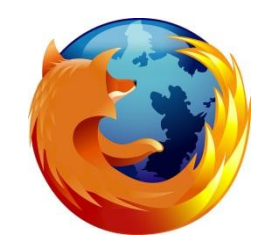

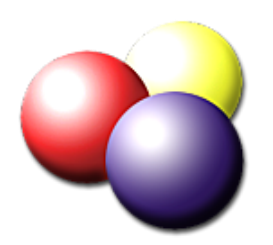

*Pierre Binet Collège Jean Fernel Clermont*

### Télécharger tout d'abord **MOZILLA FIREFOX**. (la dernière version est la 12)

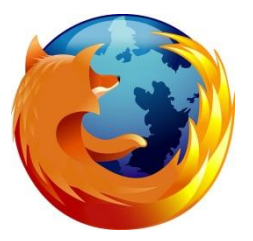

#### Installer complètement le navigateur.

# Éteindre, puis rallumer votre ordinateur si c'est nécessaire.

# Il faut ensuite installer le module complémentaire **DOWNLOAD HELPER**.

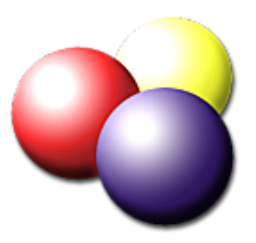

## Ouvrir Mozilla puis cliquer sur l'onglet *Firefox* en haut à gauche.

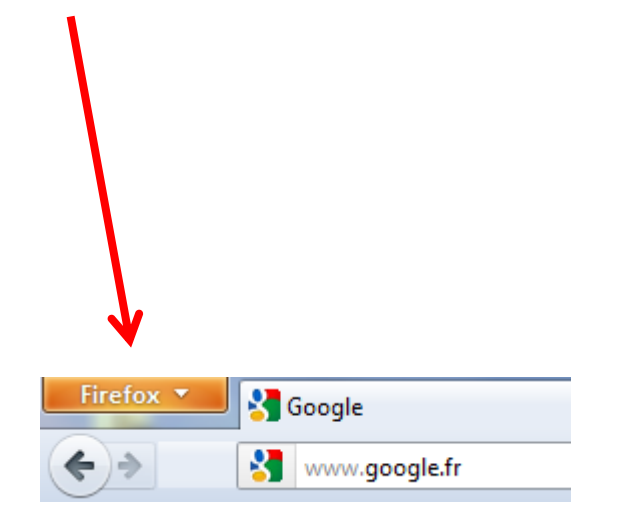

#### Cliquer sur *Modules complémentaires*.

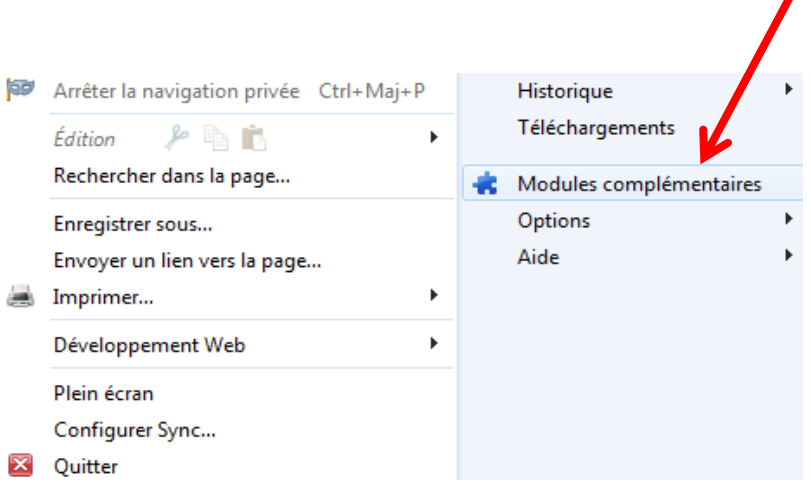

## Dans l'onglet *Catalogue* cliquer sur *Recommandé pour vous Qu'est-ce que c'est?*

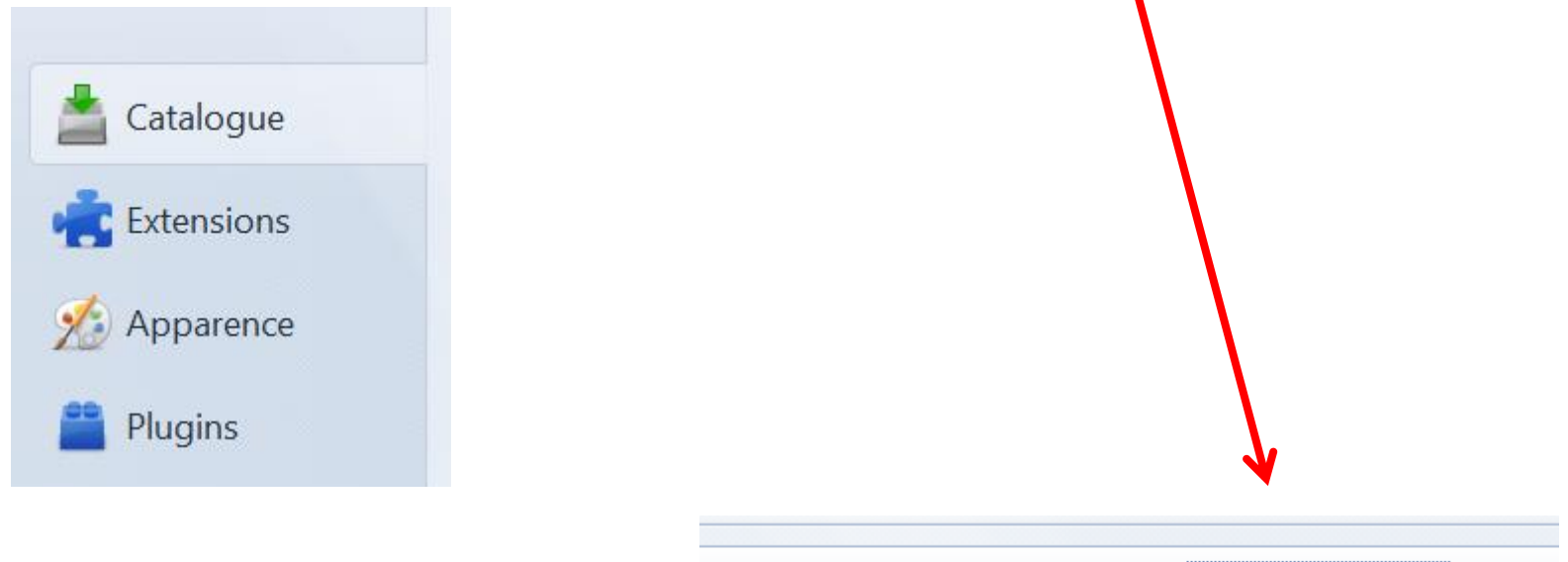

Recommandé pour vous Qu'est-ce que c'est ?

#### **CATÉGORIES**

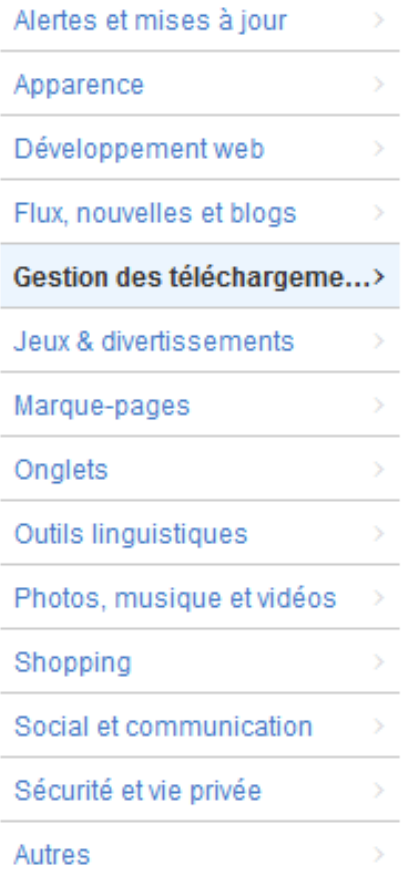

Remonter en haut de la page puis cliquer sur *Gestion des téléchargements*.

### Plusieurs modules de téléchargement sont proposés.

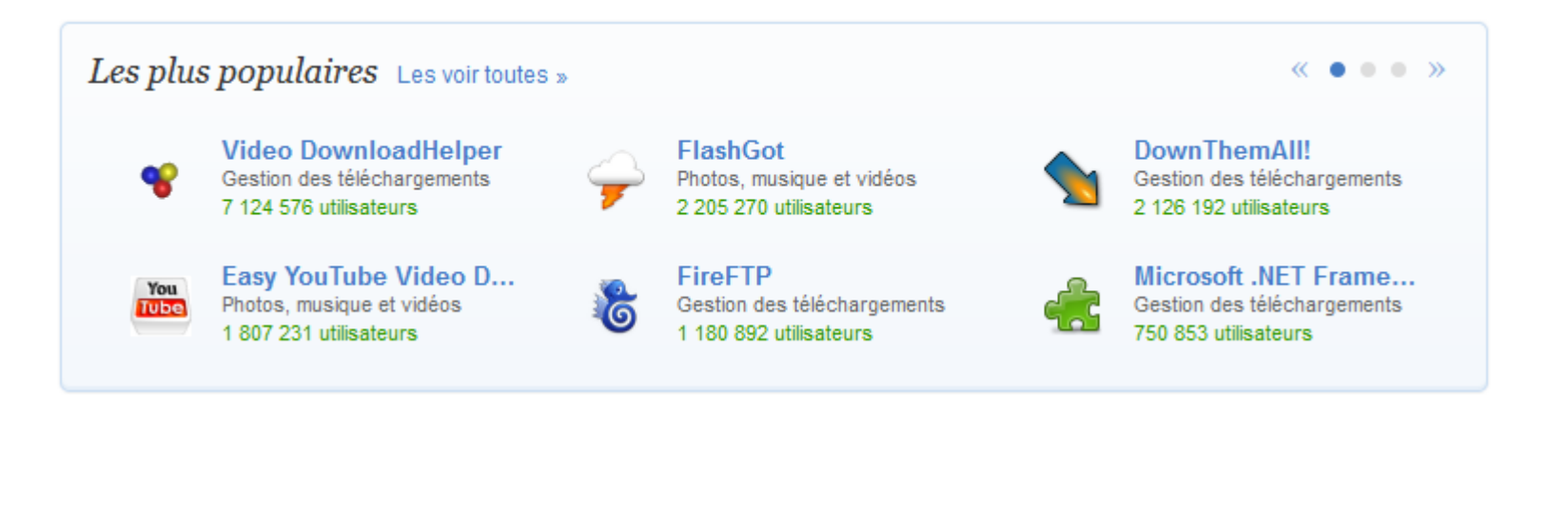

## Cliquer sur *Ajouter à Firefox* afin de télécharger le module **DownloadHelper**.

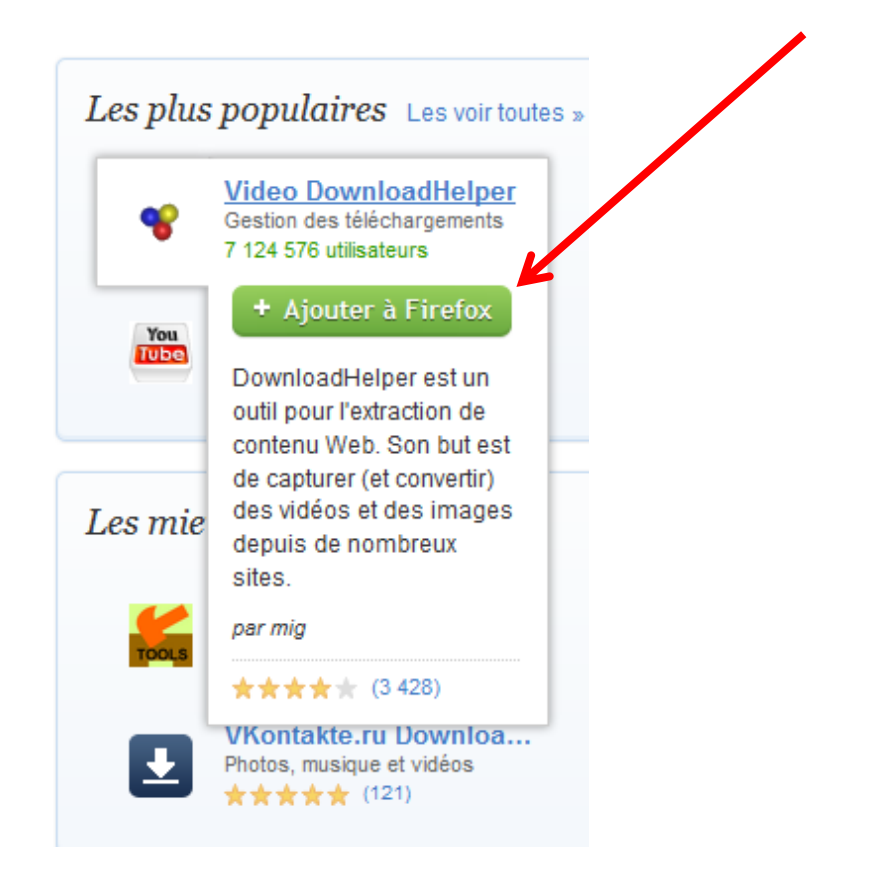

### Cette fenêtre s'ouvre, cliquer sur *Installer maintenant*.

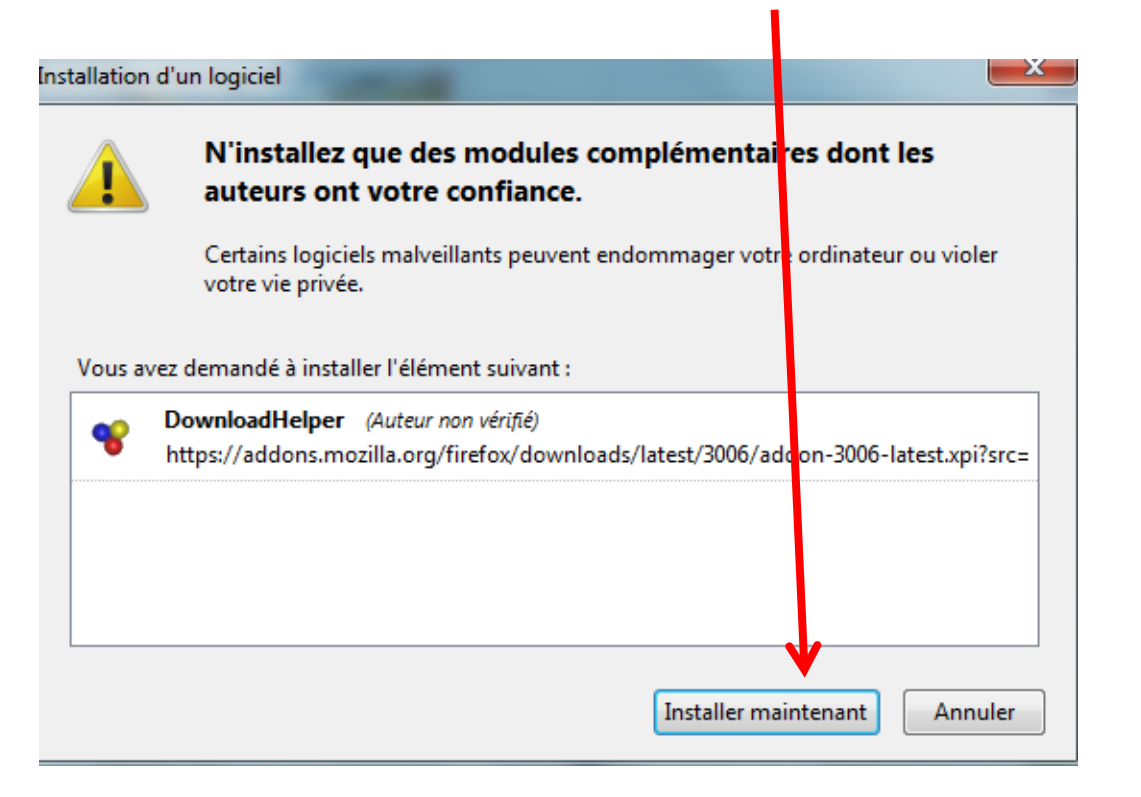

# Cliquer sur *redémarrer maintenant*.

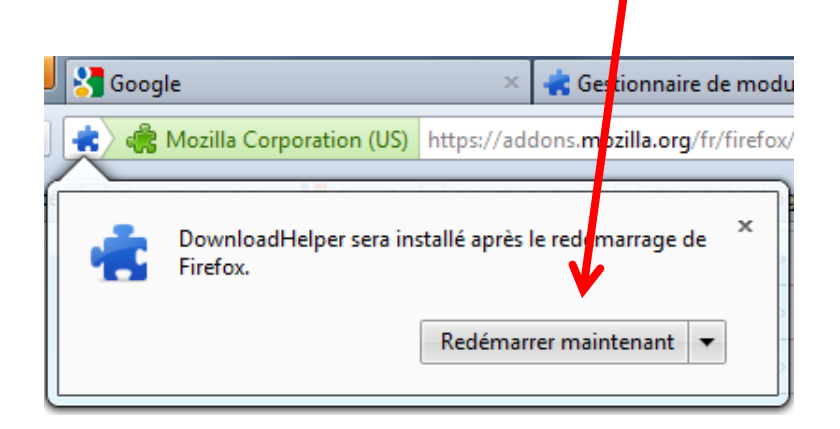

Lorsqu'on redémarre **Mozilla**, on peut voir le logo du module **DownloadHelper** à gauche de la barre des adresses. Il a donc été correctement installé.

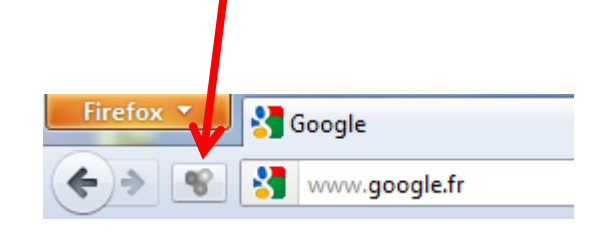

# On peut maintenant aller sur **Youtube**, commencer à visionner une vidéo puis la télécharger en cliquant sur *la petite flèche* …

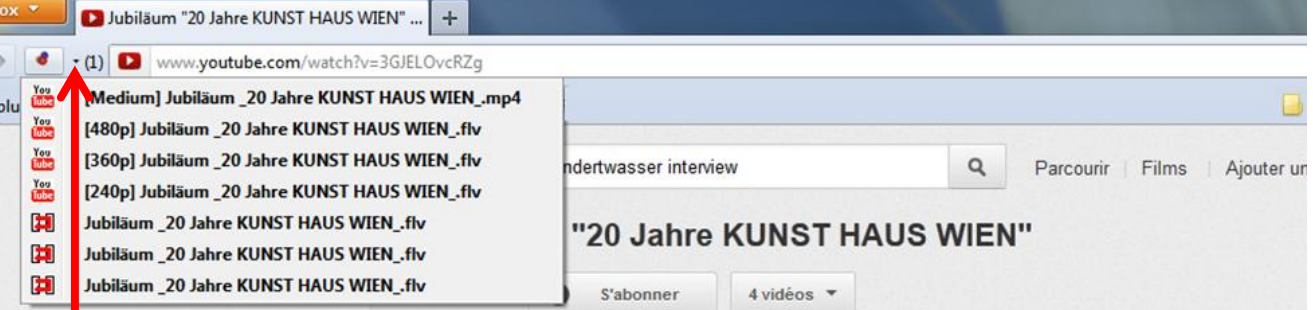

# … à droite du logo de **DownloadHelper**.

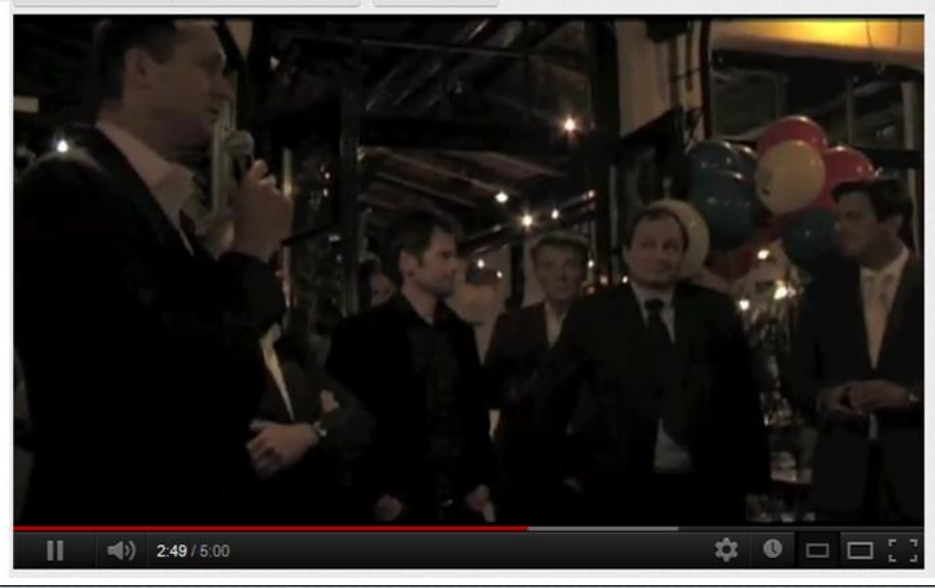

On peut choisir différents formats. Choisir de préférence le format le plus grand précédé du logo You

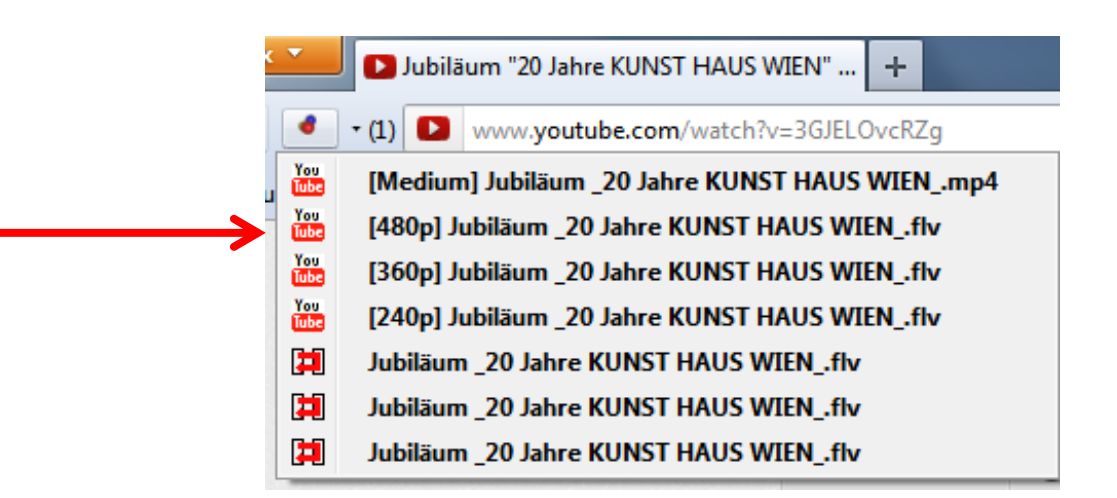

#### Cliquer sur le format souhaité.

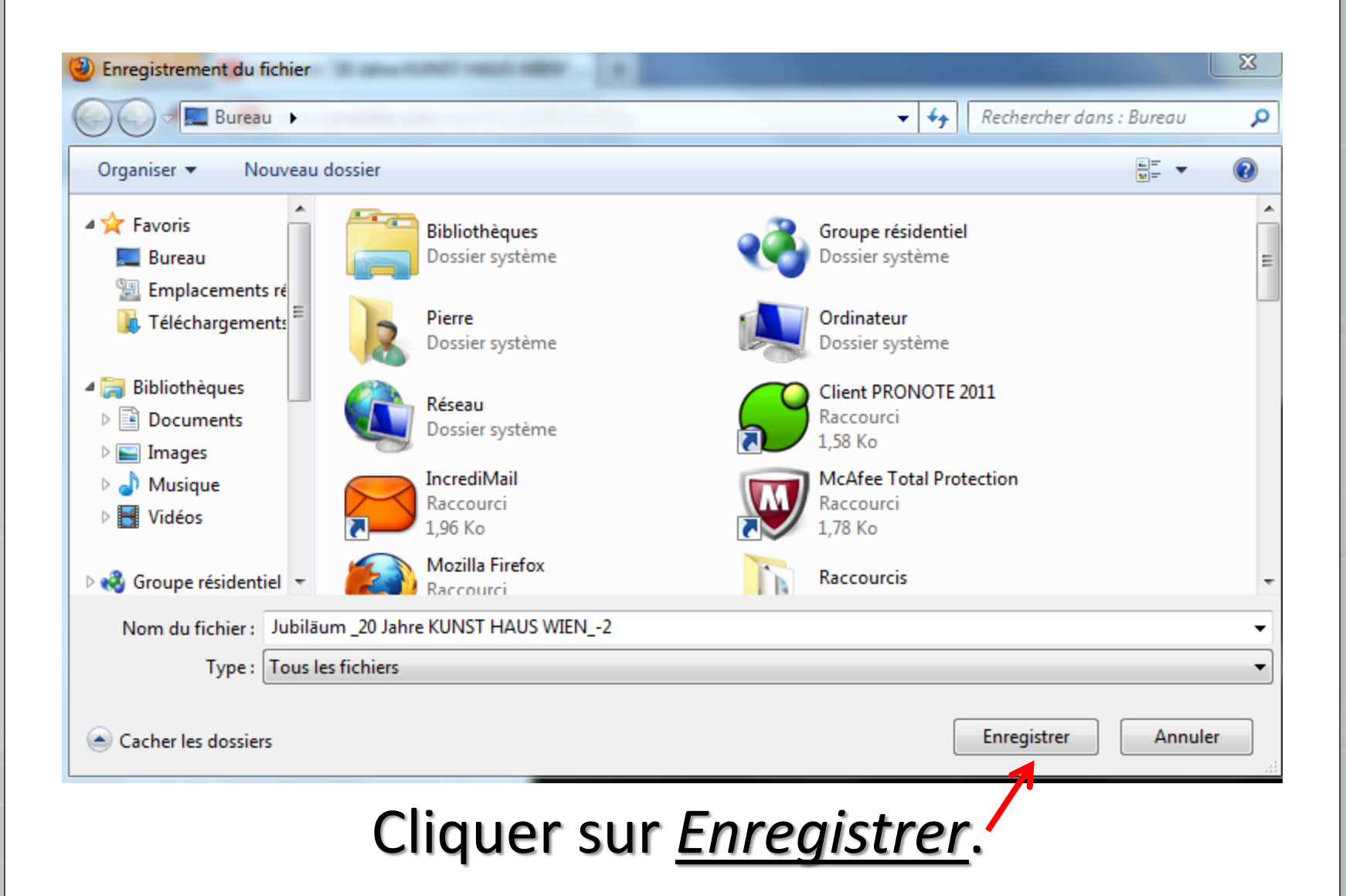

Mais il y a une façon encore plus rapide de procéder. On peut télécharger la vidéo en cliquant sur la *petite flèche* à gauche du titre.

# Puis il faut cliquer sur *Téléchargement rapide*.

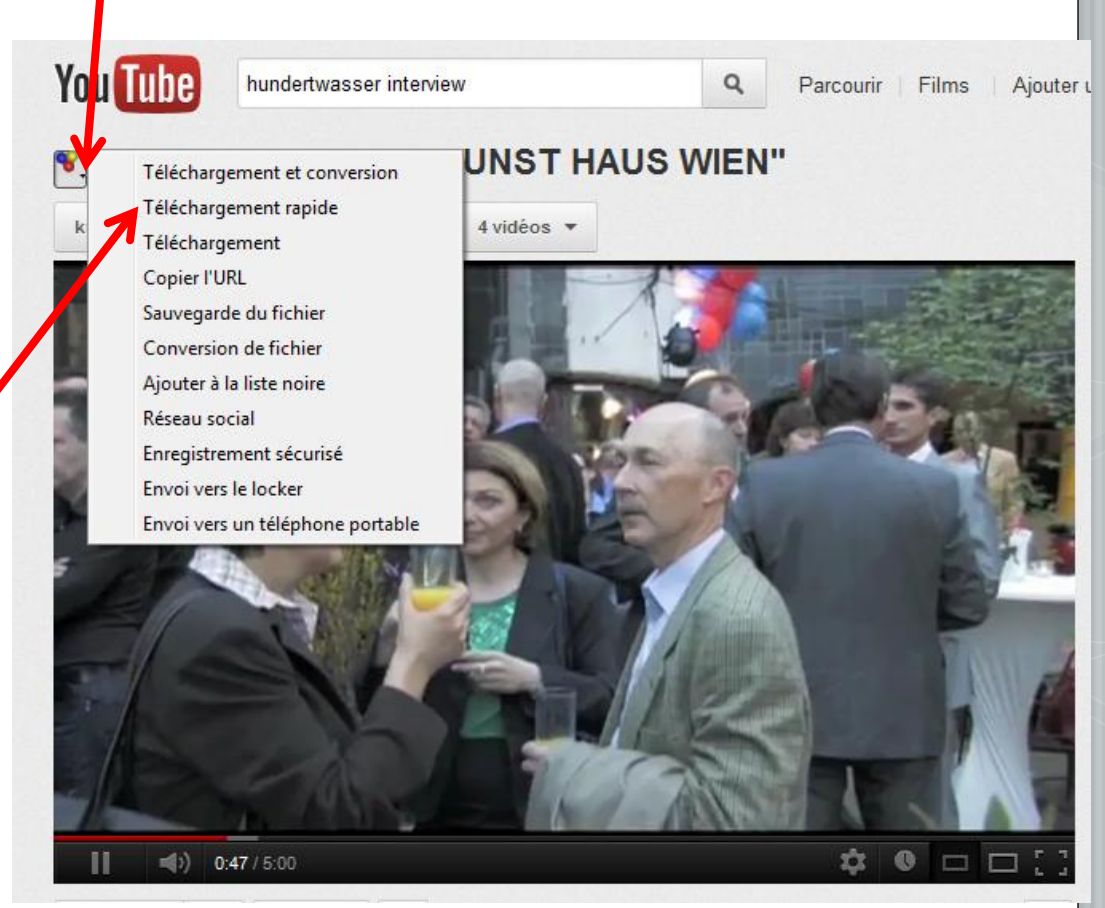

#### La vidéo se télécharge aussitôt !

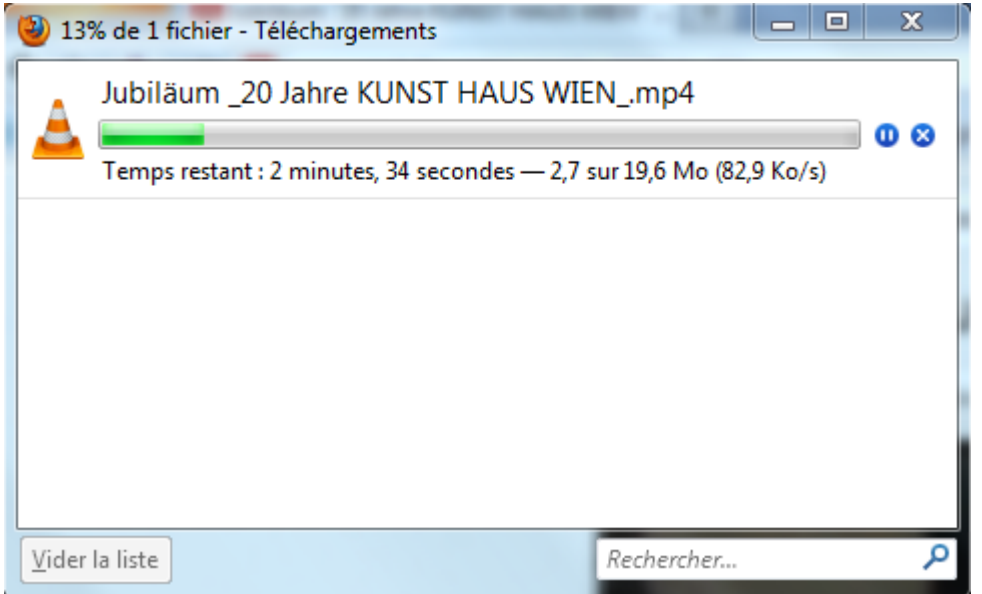

# Important ! Afin de retrouver rapidement la vidéo enregistrée, vous pouvez paramétrer

l'emplacement de vos téléchargement en cliquant sur *Options*, puis sur *Général*.

A vous de choisir l'emplacement voulu.

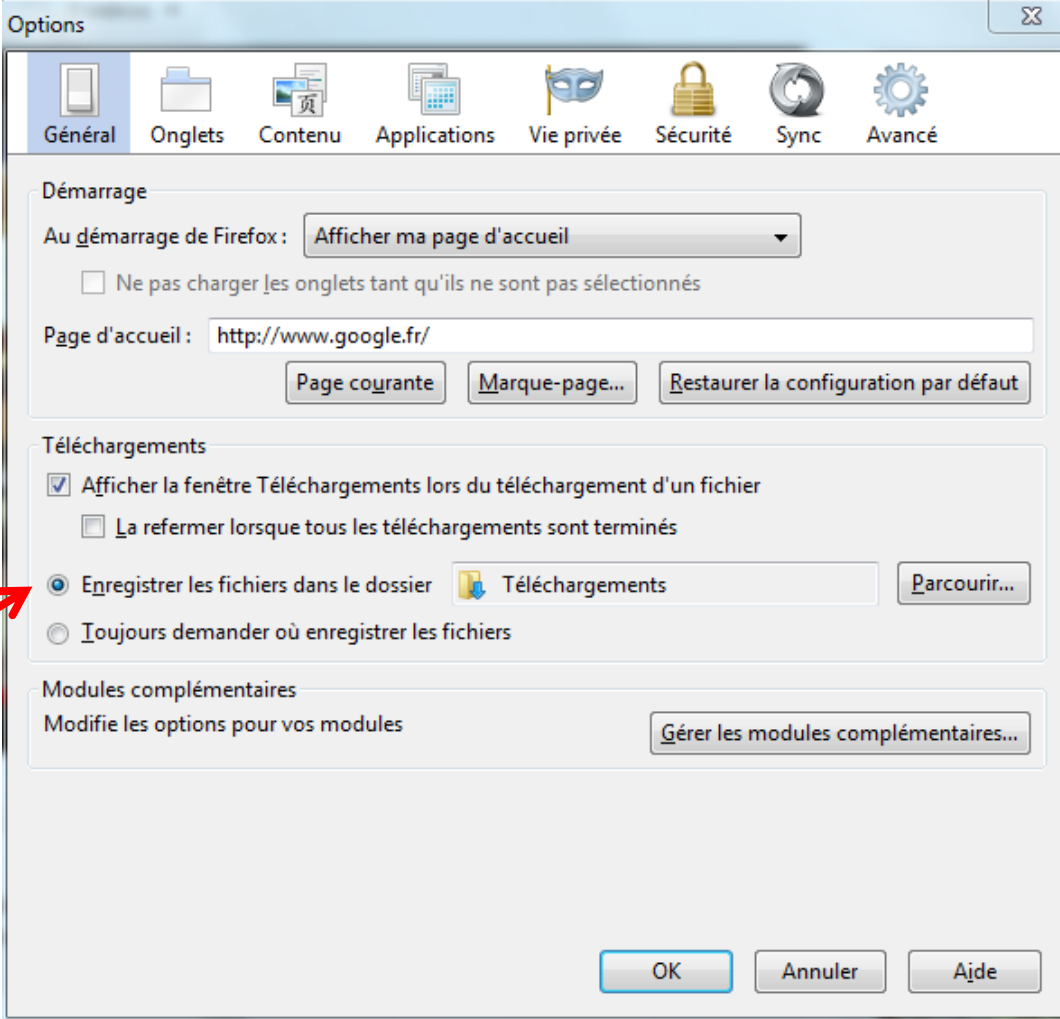

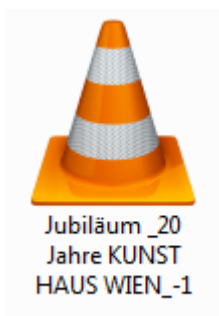

# La vidéo enregistrée est au format **flv**. Elle peut être lue par le lecteur universel **VLC**